# **BYOx Link – Apple MacBook Enrolment Instructions**

Intune is a secure mobile management system that allows you to access the school's network.

This KBA will show you how to enrol a BYO Mac device into Intune and install an application. This process may take up to 15 minutes to complete.

Before you start, please have ready the email address and password that has been supplied to you by the school. If you do not have this information, you will not be able to successfully complete the installation. Please see your school contact to obtain these details.

These instructions are for Ventura or later versions of macOS. You may find some of the screens look different to the ones provided here if you have an older version of macOS or there are changes made to Intune.

If the installation fails at any time, please re-open the Intune app and try again. Please note: If you have any problems with installing Intune or using it afterwards, please see your school contact for assistance.

# Step 1. Install Intune

To start, connect to the internet, then open Safari and go to: <u>https://aka.ms/enrollmymac</u>

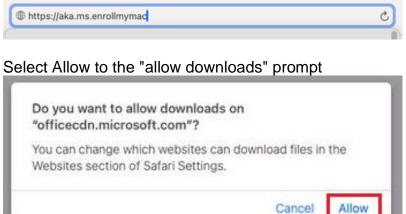

It may take a few seconds to complete.

Select the Folder icon at the bottom of your screen.

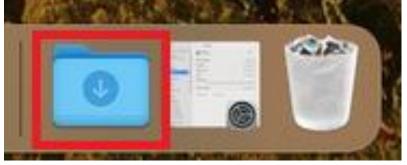

Then select the Open box icon next to the Company Portal Installer file.

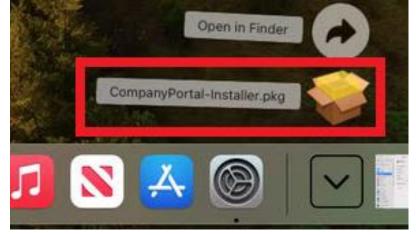

### Please select Continue.

| • • •              | 🥪 Install Intune Company Portal                                             | 8 |
|--------------------|-----------------------------------------------------------------------------|---|
|                    | Welcome to the Intune Company Portal Installer                              |   |
| Introduction       | You will be guided through the steps necessary to install this<br>software. |   |
| Licence            | soltwale.                                                                   |   |
| Destination Select |                                                                             |   |
| Installation Type  |                                                                             |   |
| Installation       |                                                                             |   |
| Summary            |                                                                             |   |
|                    |                                                                             |   |
|                    |                                                                             |   |
|                    |                                                                             |   |
|                    |                                                                             |   |
|                    |                                                                             |   |
|                    |                                                                             |   |
|                    | Go Back Continue                                                            |   |
|                    | Continue                                                                    | 2 |

### Please read the license terms and then select Continue.

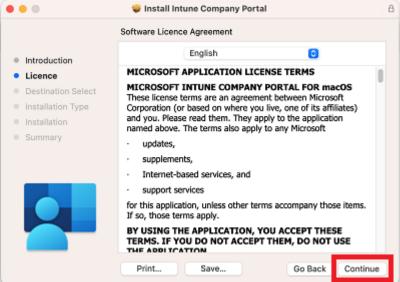

#### Select Agree to accept the license terms in the pop-up window.

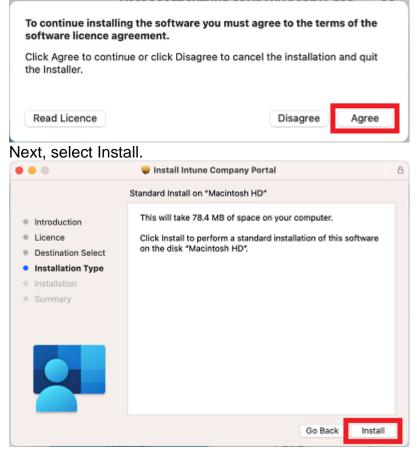

Please enter your username, password of your device and select Install Software.

| 000                                                                                                    |                                                                                                    |
|----------------------------------------------------------------------------------------------------|----------------------------------------------------------------------------------------------------|
| <ul> <li>Introduction</li> <li>Licence</li> <li>Destination Select</li> <li>Installation Type</li> <li>Installation</li> <li>Summary</li> </ul> | Installer<br>Installer is trying to install new software.<br>Enter your password to allow this.<br>mstudent<br>Install Software<br>Cancel |

Select OK to allow the Installer access to your Downloads folder

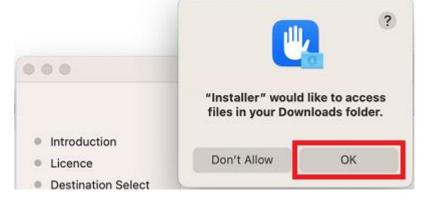

When the installation has finished, select Close.

|                                                                                                    | 🥥 Install Intune Company Portal              | 8 |
|----------------------------------------------------------------------------------------------------|----------------------------------------------|---|
| <ul> <li>Introduction</li> <li>Licence</li> <li>Destination Select</li> <li>Installation Type</li> <li>Installation</li> <li>Summary</li> </ul> | The installation was completed successfully. | 8 |
|                                                                                                    | Go Back Close                                | j |

Once the program has completed installing, please select Move to Bin.

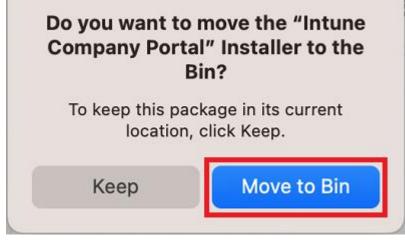

#### Microsoft AutoUpdate will appear. Select OK and then

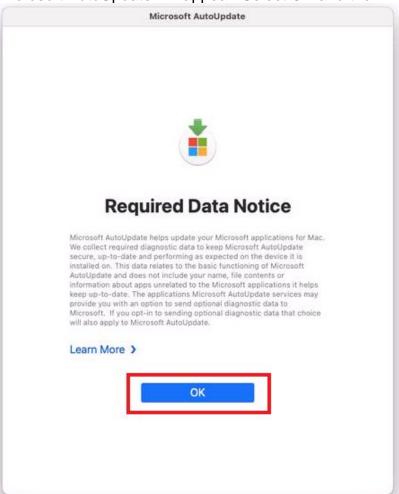

Update if there are updates waiting. You may need to repeat this step a few times. Once there are no more updates, you can close the Microsoft AutoUpdate program.

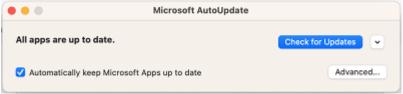

### Step 2. Enrol your device into Intune

Select Launchpad and then select the Company Portal app.

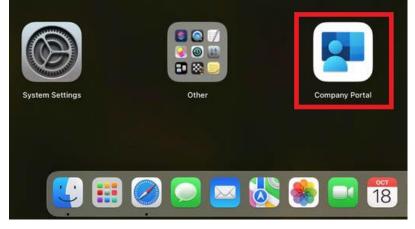

| Then, select Sign in.                                                                                                    |
|----------------------------------------------------------------------------------------------------|
| Company Portal<br>Get access to work or school resources and keep them secure.                                                                                      |
| Microsoft privacy & cookies<br>Consistent with Microsoft and Apple policy, we do not sell any data collected by<br>ear service to any third parties for any reason. |

Enter your supplied EQ email address and select Next.

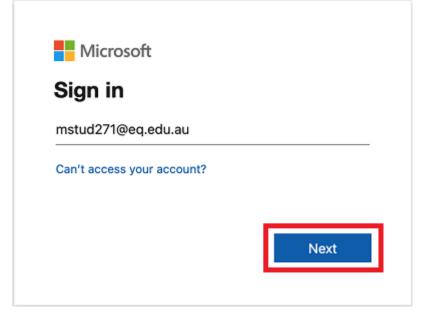

Enter the username, password and accept the terms and conditions. Then select Sign in.

| Queenslan       | <b>d</b> Government   | Department of <b>Education</b> |
|-----------------|-----------------------|--------------------------------|
| -               | Internet Service      | e                              |
| Username •      | mstud271              |                                |
| Password *      |                       |                                |
| I agree to      | the conditions of use |                                |
| Sign in         |                       |                                |
| Change my passw | and                   |                                |
| Cancel sign-in  |                       |                                |

#### Select Begin.

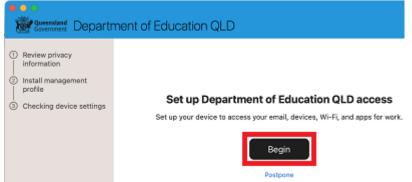

This explains what your school IT administrator can and cannot see on your Mac device. Select Continue.

| Review privacy<br>information                                                        | What can Department of Education QLD see?                                                                                                    |                                                                                                    |  |
|--------------------------------------------------------------------------------------|----------------------------------------------------------------------------------------------------|----------------------------------------------------------------------------------------------------|--|
| <ul> <li>Install management<br/>profile</li> <li>Checking device settings</li> </ul> | Your organization can't:<br>• View browsing history on this device<br>• Open your emails, contacts, or calendar<br>• Access your passwords<br>• Review your documents | Your organization can:<br>• View the model, serial number, and<br>operating system<br>• See the names of apps you've installed<br>• Identify your device by name<br>• Reset lost or stolen device to factory<br>settings |  |
|                                                                                      | Learn more                                                                                                    |                                                                                                    |  |

# Select Download profile.

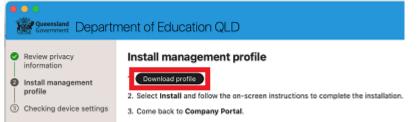

## Open System Preferences then go to General and then Profiles

| 000                           | General                 |  |
|-------------------------------|-------------------------|--|
| Q Search                      | About >                 |  |
| Sign in<br>with your Apple ID | Software Update         |  |
| 🛜 Wi-Fi                       | Storage >               |  |
| Bluetooth                     | 🚯 AirDrop & Handoff >   |  |
| S Notifications               | E Login Items           |  |
| C Sound                       | [i] Language & Region > |  |
| Screen Time                   | 🕞 Date & Time >         |  |
| 6 General                     | Sharing >               |  |
| Appearance     Accessibility  | Time Machine            |  |
| Control Centre                | S Transfer or Reset     |  |
| Siri & Spotlight              | 😑 Startup Disk >        |  |
| 🗖 Desktop & Dock 🔀 Displays   | Profiles >              |  |

## Double click the Management Profile

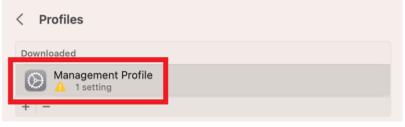

| Are you               | I sure you want to install this profile?                     |  |
|-----------------------|--------------------------------------------------------------|--|
| Managemer<br>Verified | at Profile                                                   |  |
| Description           | Install this profile to get access to your<br>company apps   |  |
| Signed                | IOSProfileSigning.manage.microsoft.com                       |  |
| Received              | 18 Aug 2022 at 2:15 pm                                       |  |
| Settings              | Profile Service Enrolment<br>fef.msud01.manage.microsoft.com |  |
| Details               |                                                              |  |
| Profile Service Er    | nrolment                                                     |  |
| Description           | Encrypted Profile Service                                    |  |
| Install               | Ignore Cance                                                 |  |

Cale at Install

Enter the username and password for your device and select Enrol. It may take a few minutes for the management profiles to be installed.

|                            | $\cap$                                                                               |
|----------------------------|--------------------------------------------------------------------------------------|
| Q Search                   |                                                                                      |
| Sign in with your Apple ID | Profiles<br>Profiles is trying to enrol you in a remote<br>management (MDM) service. |
| 🞯 Wi-Fi                    | Enter your password to allow this.                                                   |
| 8 Bluetooth                | mstudent                                                                             |
| Network                    | ······                                                                               |
| Notifications              | Cancel Enrol                                                                         |
| Sound Contraction          |                                                                                      |
| C Focus                    | Installing profile                                                                   |
|                            |                                                                                      |

When complete, it will show that it is now supervised and managed by the department.

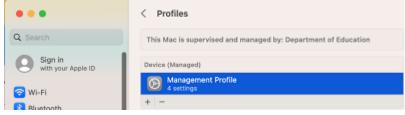

Go back to Company Portal and wait as it updates the device settings, then select Done. It may take up to 15 minutes to finish installing. You can use the device in the meantime but please keep it connected to the internet.

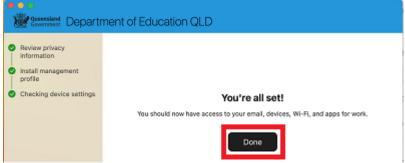

Close the Company Portal. You have now finished installing Intune.

Enrolment Video Guide: Intune - MacOS enrolment video